Личный кабинет пользователя на сайте: <http://nm-energlk.ru/>

1) Перейти на сайт:

Войти в личный кабинет по *Логину* и *Паролю* для зарегистрированных пользователей.

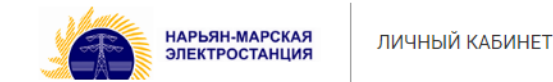

Тел.: 2-12-43 для физ. лиц 4-23-21 для юр. лиц. ← Вернуться на основной сайт nm-energy.ru

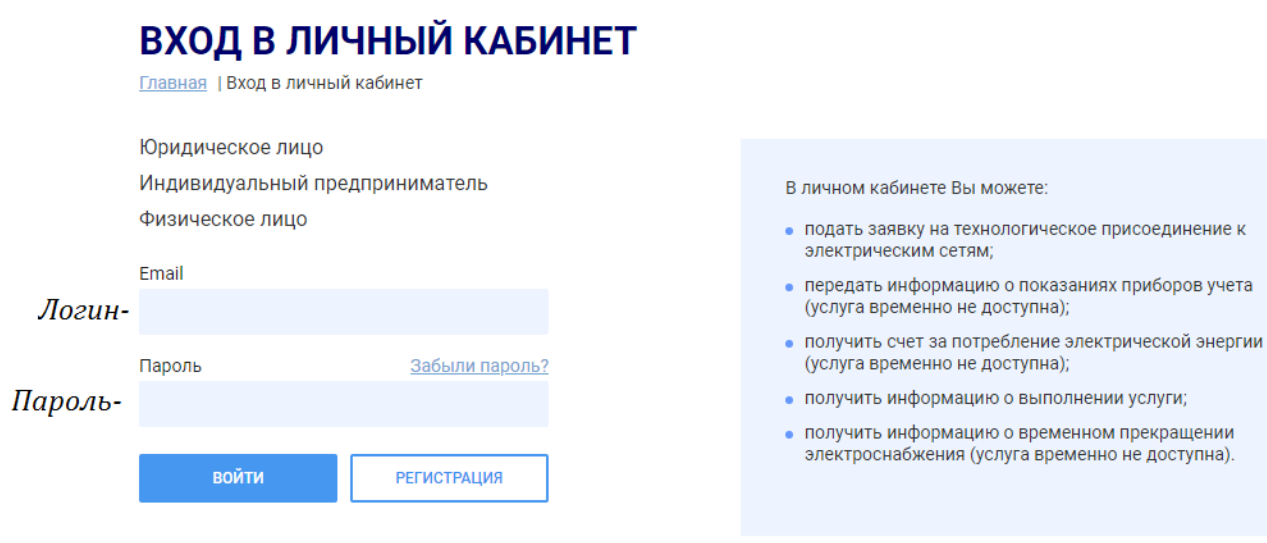

Нажимаем кнопку: «Вход»

- 2 Прейдя в личный кабинет Вы можете:
- а)- просмотреть поданные заявки;

б)- Просмотреть/изменить личные данные (сменить пароль);

в) Создать(подать) заявку;

г) обратиться к специалисту.

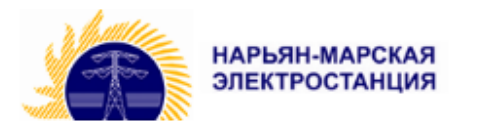

ЛИЧНЫЙ КАБИНЕТ

Тел.: 2-12-43 для физ. лиц 4-23-21 для юр. лиц.

← Вернуться на основной сайт nm-energy.ru

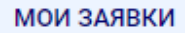

**МОИ ДАННЫЕ** 

СОЗДАТЬ ЗАЯВКУ

ОБРАТНАЯ СВЯЗЬ

выход

2) Выбираем вкладку «Создать заявку»

## **МОИ ЗАЯВКИ**

Главная | Личный кабинет | Мои заявки

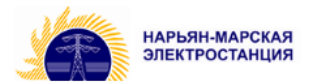

 $\sum$ 

**МОИ ЗАЯВКИ** 

**МОИ ДАННЫЕ** 

СОЗДАТЬ ЗАЯВКУ

ОБРАТНАЯ СВЯЗЬ

ВЫХОД

## ЗАЯВКА НА ТП

Главная | Личный кабинет | Заявка на ТП

Выберите интересующий тип заявки:

Заявка на тех. присоединение к электрическим сетям для физ. лиц до 15 кВт

Заявка на тех, присоединение к электрическим сетям для физ, лиц свыше 15 кВт

Заявка на тех. присоединение к электрическим сетям для юр. лиц до 150 кВт

Заявка на тех, присоединение к электрическим сетям для юр, лиц свыше 150 кВт

3) Выбираем тип заявки, скачиваем файл по ссылке и заполняем его:

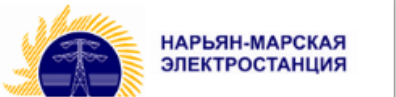

**МОИ ЗАЯВКИ** 

**МОИ ДАННЫЕ** 

СОЗДАТЬ ЗАЯВКУ

ОБРАТНАЯ СВЯЗЬ

выход

## ЗАЯВКА НА ТЕХ. ПРИСОЕДИНЕНИЕ К ЭЛЕКТРИЧЕСКИМ СЕТЯМ ДЛЯ ФИЗ. ЛИЦ ДО **15 KBT**

Главная | Личный кабинет | Заявка на ТП

Уважаемый заявитель! Для подачи заявки на технологическое присоединение к электрическим сетям заявки вам необходимо пройти несколько шагов.

Перед этим вы можете ознакомиться со списком часто задаваемых вопросов.

## Часто задаваемые вопросы

Подготовьте в электронном виде следующие документы:

1. Заявление на технологическое присоединение:

Бланк заявки на техническое присоединение для физ. лиц

2. Копия документа, подтверждающая право собственности или иное предусмотренное Законом основание на объект капитального строительства и (или) земельный участок, на котором расположены (будут располагаться) объекты заявителя, либо право собственности или иное предусмотренное Законом основание на энергопринимающие устройства.

3. План расположения энергопринимающих устройств, которые необходимо присоединить к электрическим сетям сетевой организации. (План расположения подключаемого объекта).

4. Копия паспорта (первая страница, страница с регистрацией). Доверенность или иной документ, подтверждающий полномочия представителя заявителя, подающего и получающего документы, в случае если заявка подается представителем

4) загружаем заявку и все приложения к ней при помощи кнопки «Загрузить Файл»:

заявителя.

5. Дополнительные материалы, которые вы считаете нужными

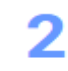

Загрузите подписанные документы в форму ниже.

Рекомендуемый размер файлов до 20мб. Допустимые форматы файлов: pdf, jpeg, gif, bmp, png, tiff, zip, rar, doc, docx, xls, xlsx

ЗАГРУЗИТЬ ФАЙЛ

3

Если требуется, добавьте комментарий для наших специалистов и отправьте заявку: Введите текст комментария Я согласен на обработку моих персональных данных ПОДПИСАТЬ ЭЦП И ОТПРАВИТЬ ОТПРАВИТЬ БЕЗ ПОДПИСИ

5) Отмечаем пункт в поле согласие на обработку данных и отправляем файлы без подписи (для физ. лиц) и с подписью (для юр. лиц при наличии ЭЦП),

после чего присвоится номер заявки и отобразится в закладке «Мои заявки».